## **How to Add Item - Non Inventory Type**

- 1. From Inventory module > click on **Items menu**.
- 2. The Search screen for Items will be shown. Click **New toolbar button**.
- 3. This will open a new Item screen.
- [blocked URL](http://help.irelyserver.com/download/attachments/20742666/image2018-1-23%207%3A52%3A54.png?version=1&modificationDate=1516665173483&api=v2&effects=border-simple,shadow-kn)
- 4. In the **Details tab**, enter **Item No** and **Description**. 5. 1

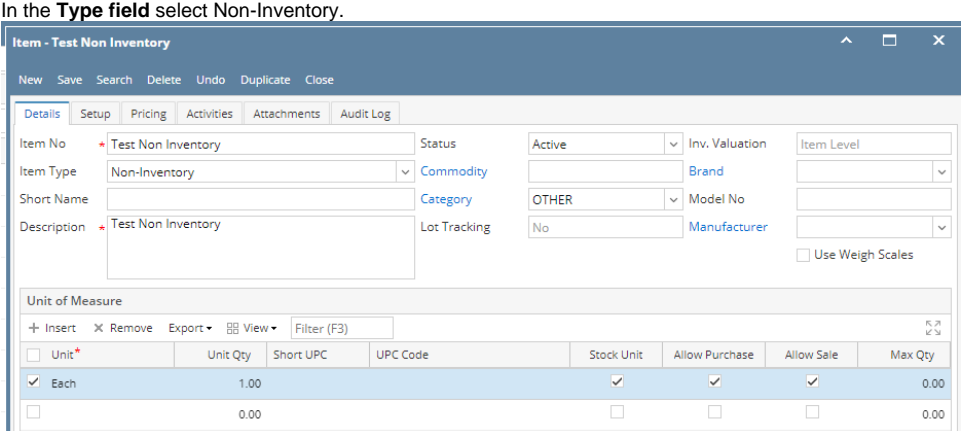

- 6. Lot tracking should be default as No and disabled.
- 7. Fill in other information as needed.
- 8. Setup Unit of Measure. See [How to Setup Item UOM.](https://help.irelyserver.com/display/DOC/How+to+Setup+Item+UOM)
- 9. Setup Item Locations. See [How to Setup Item Location](https://help.irelyserver.com/display/DOC/How+to+Setup+Item+Location).
- 10. Setup GL Accounts. See [How to Setup GL Accounts for the items.](https://help.irelyserver.com/display/DOC/How+to+Setup+GL+Accounts+for+the+items)
- 11. Setup Tax for the item if it is taxable. See [How to Setup Tax for an item.](https://help.irelyserver.com/pages/viewpage.action?pageId=20743690)
- 12. Setup Pricing. See [How to Setup Item Pricing.](https://help.irelyserver.com/display/DOC/How+to+Setup+Item+Pricing)
- 13. Setup Pricing Level as needed. See [How to Setup Pricing Level](https://help.irelyserver.com/display/DOC/How+to+Setup+Pricing+Level)
- 14. Setup Special Pricing as needed. See [How to Setup Promotional Pricing](https://help.irelyserver.com/display/DOC/How+to+Setup+Promotional+Pricing).
- 15. Save the record. You can click the **Save toolbar button** to save it. In case you miss to click this button and you click the **Close toolbar button** or the **x button** at the top right corner of the screen, i21 will prompt you if you would like to save it before closing the screen.